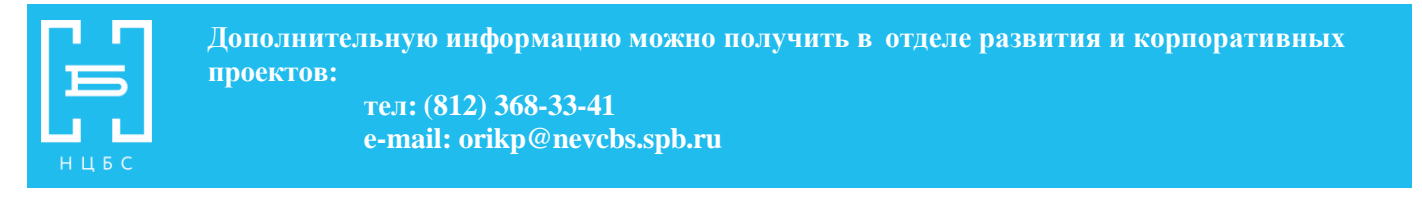

## **Инструкция по пользованию интернет-библиотекой East View Information Services**  <https://dlib.eastview.com/login>

Полные тексты научных журналов гуманитарной направленности. Представлены базы данных: «Библиотечное дело и информационное обслуживание», «Наука онлайн» (журналы академиздатцентра «Наука»).

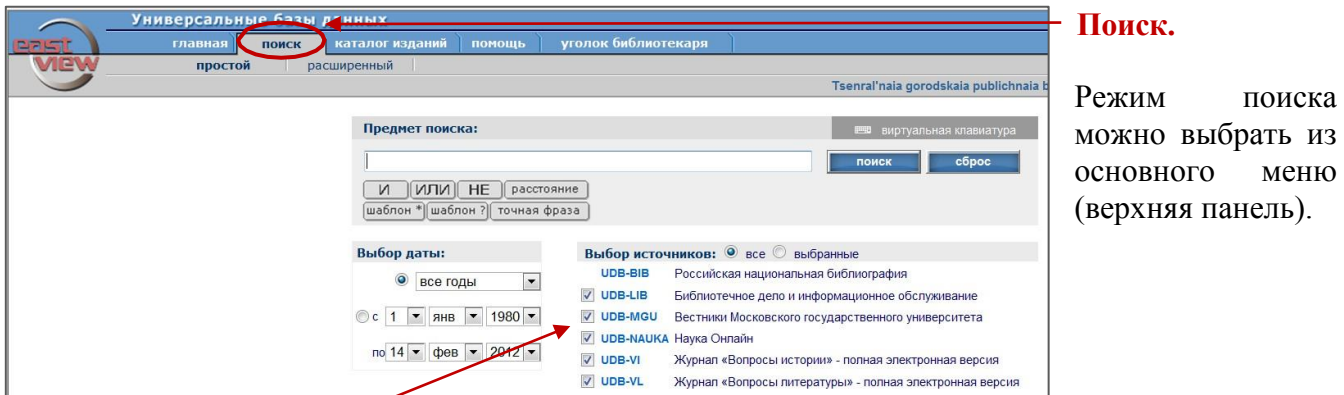

Выберите базу данных (по умолчанию поиск проводится по всем базам). В поисковую строку (поле «Предмет поиска») введите искомый термин. Если Вы проводите поиск по нескольким терминам – **слово / N слово** , или, после каждого установите логический оператор (AND (И), OR (ИЛИ), NOT (НЕ)), который будет объединять термины в поисковое выражение.

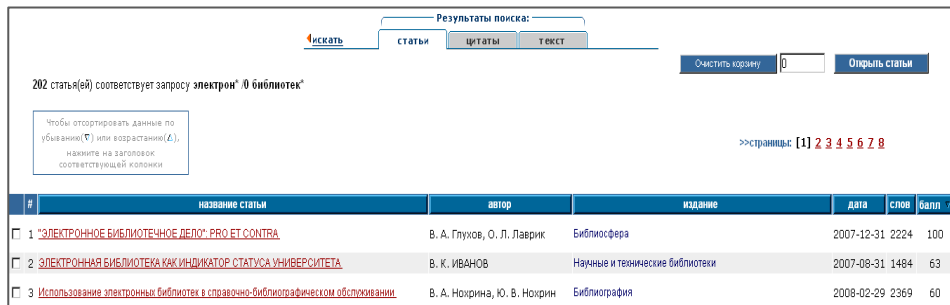

## **Результаты поиска**

будут выведены на экран в виде перечня статей. Для прочтения достаточно щелкнуть по нужной статье из перечня.

## **Сохранение результатов поиска.**

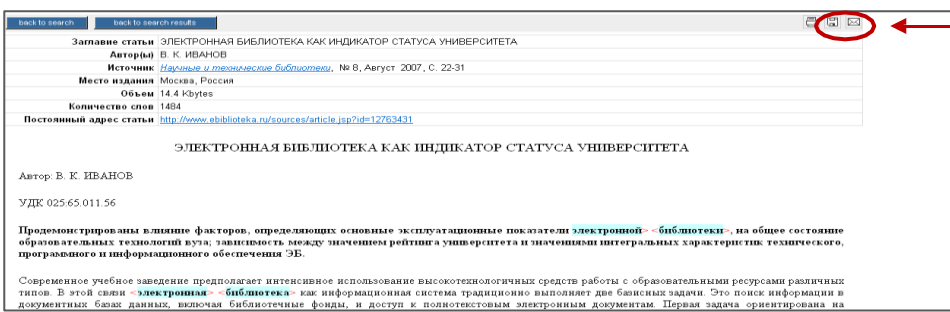

Щелкните по значку «сохранить» (картинка дискета, в правом верхнем углу). Перед Вами появится таблица – «Загрузка файла». Нажмите на кнопку «сохранить».

Перед Вами появится таблица «Сохранить как», в которой нужно выбрать папку «Мои документы», внутри которой Вы и сохраняете документ (предварительно можно создать свою папку внутри «Моих документов»). Чтобы отправить статью по почте, щелкните по значку «отправить» (картинка конверт в правом верхнем углу).